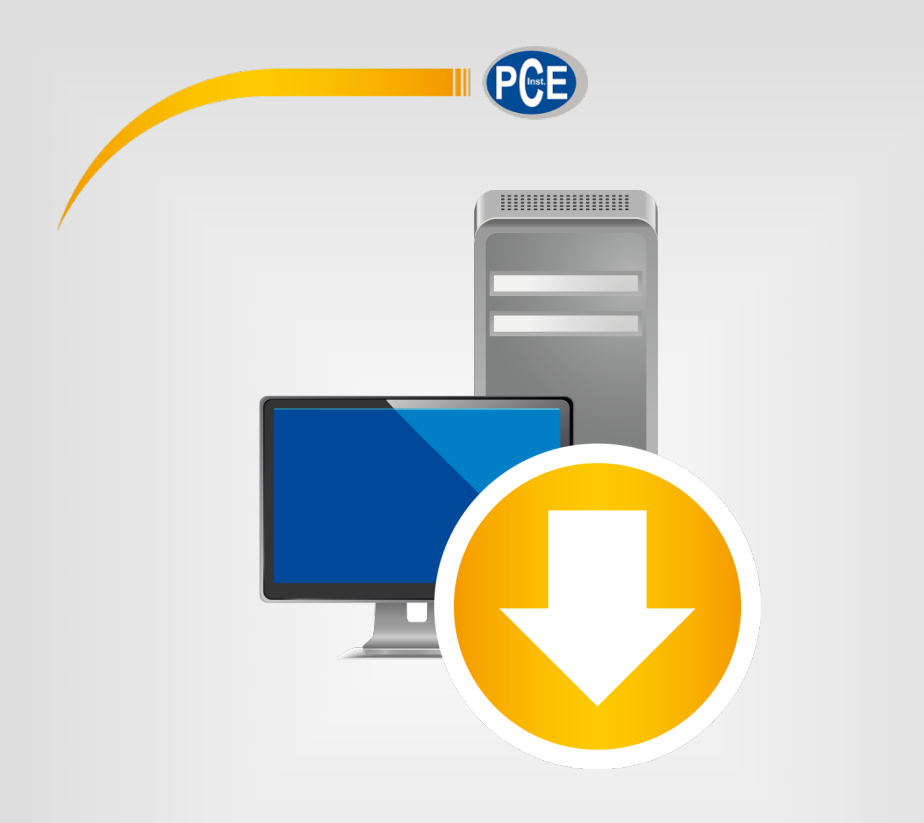

# **Italiano**

# Manuale di istruzioni

# Software per PC | PCE-RT 1200

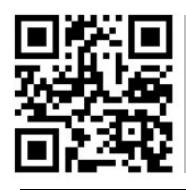

**Le istruzioni per l'uso in varie lingue (italiano, inglese, francese, spagnolo, tedesco, portoghese, olandese, turco…) possono essere trovate usando la funzione cerca su: www.pce-instruments.com**

> Ultima modifica: 20. settembre 2022 v1.1

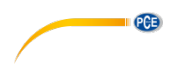

# Indice

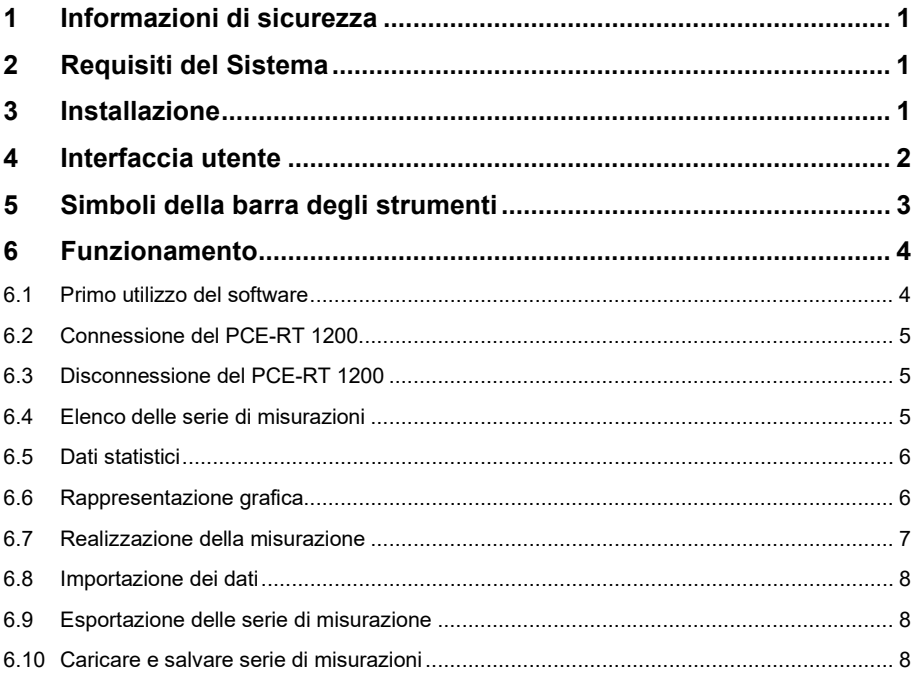

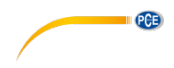

#### <span id="page-4-0"></span>**1 Informazioni di sicurezza**

Familiarizzare con il funzionamento del dispositivo di misurazione prima di utilizzarlo in combinazione con il software per PC. A tale scopo, utilizzare il manuale di istruzioni fornito con il prodotto PCE. Osservare tutte le istruzioni di sicurezza nel manuale del dispositivo, anche quando utilizzato con questo software.

Il dispositivo e il software possono essere utilizzati solo da personale qualificato. Danni o lesioni causati dalla mancata osservanza dei manuali sono esclusi dalla nostra responsabilità e non sono coperti dalla nostra garanzia.

Non ci assumiamo responsabilità per errori di stampa o altri errori presenti in questo manuale.

Ci riferiamo espressamente alle nostre condizioni generali di garanzia che si trovano nelle nostre condizioni generali di contratto.

In caso di domande, contattare PCE Instruments. I dettagli di contatto sono alla fine di questo manuale.

#### <span id="page-4-1"></span>**2 Requisiti del Sistema**

- Sistema operativo Windows 7 o superiore
- Porta USB (2.0 o superiore)
- Una installazione di .NET Framework 4.0 installato
- Una risoluzione minima di 800 x 600 pixel
- Opzionale: una stampante
- Processore di 1 GHz
- Si consiglia 4 GB di RAM
- Unità CD ROM

#### <span id="page-4-2"></span>**3 Installazione**

Eseguire il "Setup PCE-RT 1200.exe" e seguire le istruzioni dell'installazione.

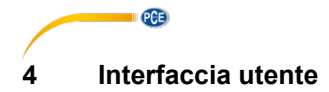

<span id="page-5-0"></span>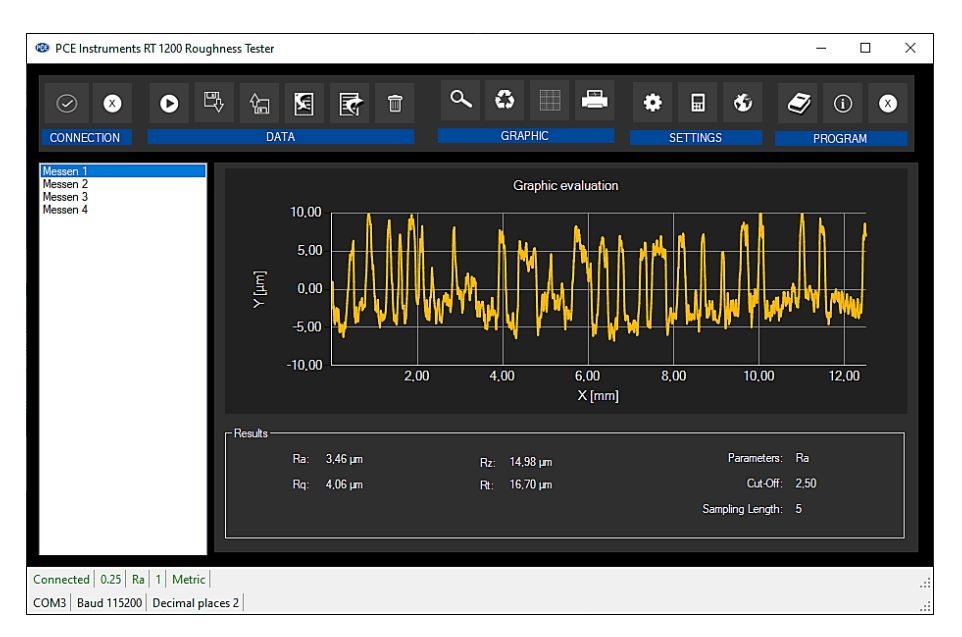

La finestra principale è dotata di varie aree:

Sotto la barra del titolo, c'è una "barra degli strumenti" i cui simboli sono raggruppati in base alle funzioni.

Sotto la barra degli strumenti c'è un elenco di serie di misurazioni sul lato sinistro della finestra. La parte destra della finestra è l'area di rappresentazione grafica dei valori misurati.

La parte inferiore della schermata fornisce una panoramica dei dati statistici con i valori ottenuti dal rugosimetro.

Nella parte inferiore della finestra principale, una sopra l'altra, ci sono due "barre di stato" contenenti informazioni importanti.

Nella parte inferiore ci sono le impostazioni statiche per il programma, che possono essere impostate tramite una finestra di dialogo delle impostazioni.

La barra di stato superiore mostra le impostazioni dinamiche del PCE-RT 1200 che vengono recuperate direttamente dal dispositivo collegato.

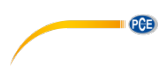

# <span id="page-6-0"></span>**5 Simboli della barra degli strumenti**

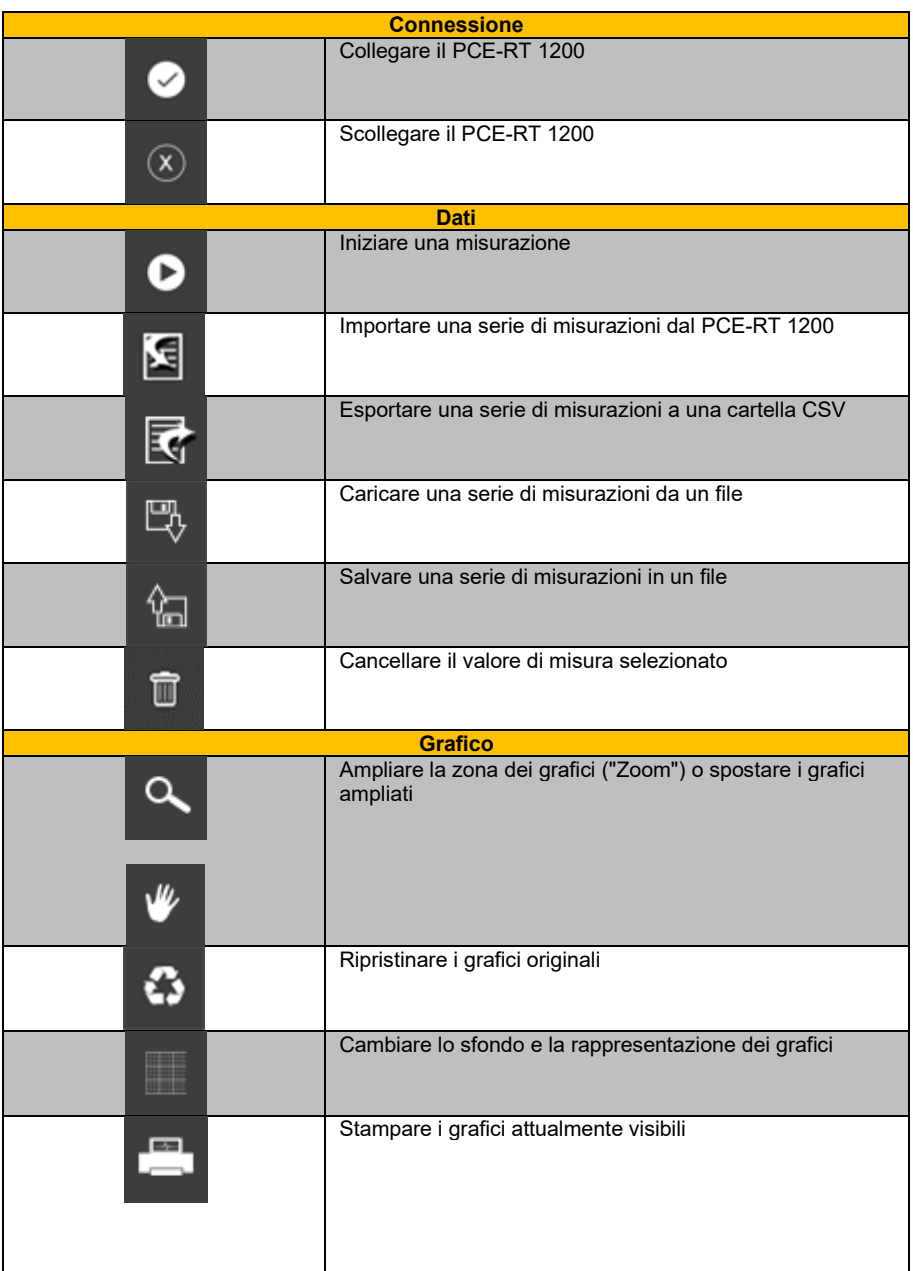

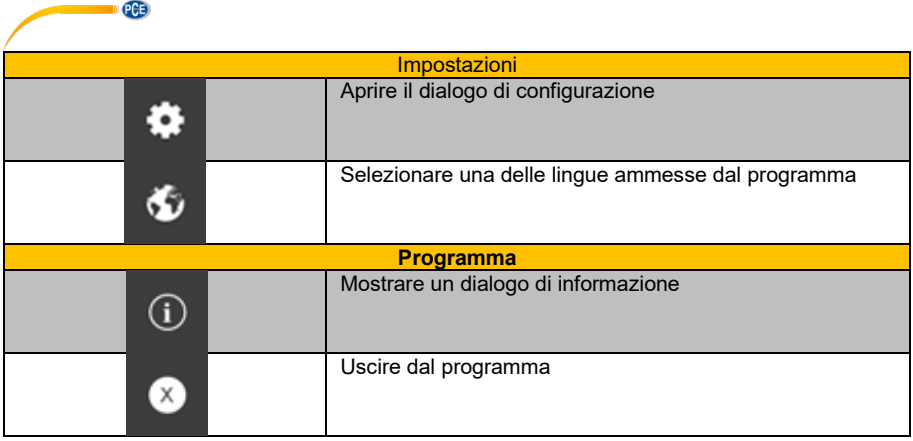

## <span id="page-7-1"></span><span id="page-7-0"></span>**6 Funzionamento**

#### **6.1 Primo utilizzo del software**

Prima che PCE-RT 1200 possa funzionare con il software, la porta COM assegnata deve essere impostata una volta nel software. Può essere impostata tramite la "finestra di dialogo delle

impostazioni"

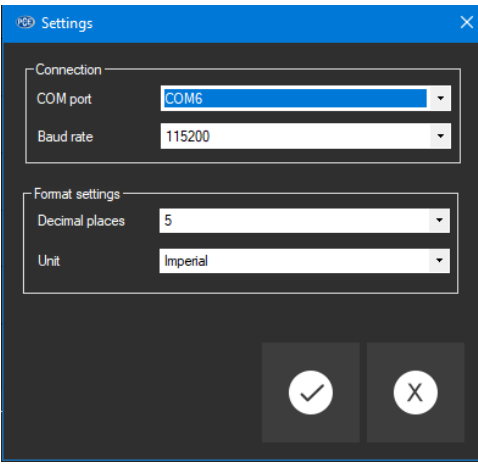

Oltre ai dati di connessione, qui è possibile effettuare altre impostazioni per il formato della data e dell'ora.

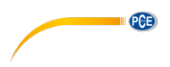

#### <span id="page-8-0"></span>**6.2 Connessione del PCE-RT 1200**

Una volta effettuate le impostazioni desiderate e chiusa la finestra di configurazione facendo clic sul pulsante "Applica", è possibile stabilire la connessione al PCE-RT 1200 facendo clic

sull'icona<sup>l</sup>

Se la connessione si è potuta stabilire correttamente, il termine "Connected" appare in verde nella barra di stato dei dati dinamici.

<span id="page-8-1"></span>Tuttavia, se non viene stabilita alcuna connessione, il termine "Disconnected" appare in rosso.

#### **6.3 Disconnessione del PCE-RT 1200**

Facendo clic sul simbolo  $\boxed{8}$ , si può terminare una connessione attiva con il PCE-RT 1200.

<span id="page-8-2"></span>Se si esce dal software mentre la connessione è attiva, anche la connessione si interrompe.

#### **6.4 Elenco delle serie di misurazioni**

Nella parte sinistra della finestra principale sono elencate tutte le serie di misure attualmente presenti nella memoria del PCE RT 1200. Ciascuna serie di misure è rappresentata nell'elenco con il proprio nome e numero. Questo numero è ottenuto dal computer. Se viene importato un valore di misura, il nome del file sarà il nome della misurazione.

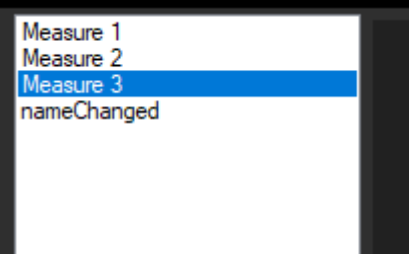

In funzione della serie di misurazioni selezionata, verranno aggiornati i grafici, il quadro e i dati statistici.

Un clic con il tasto destro consente di eliminare le serie di misurazione evidenziate.

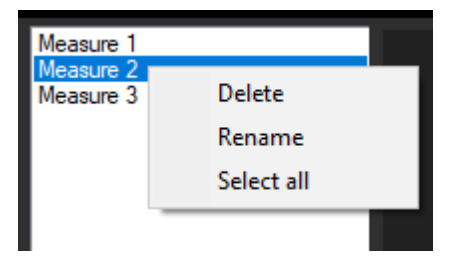

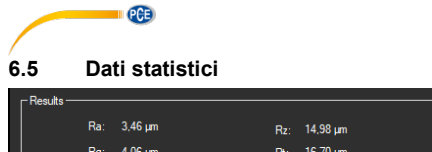

<span id="page-9-0"></span>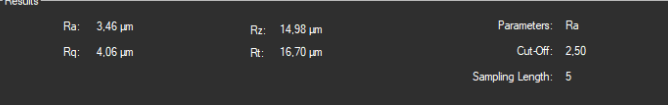

Le statistiche includono tutti i valori R calcolati. Mostrano anche tre registri di configurazione (parametro, lunghezza del campione e lunghezza di valutazione).

#### <span id="page-9-1"></span>**6.6 Rappresentazione grafica**

Nell'area per la valutazione grafica, l'unità (µm o mil) appare sull'asse y e la lunghezza (µm o mil) viene visualizzata sull'asse x.

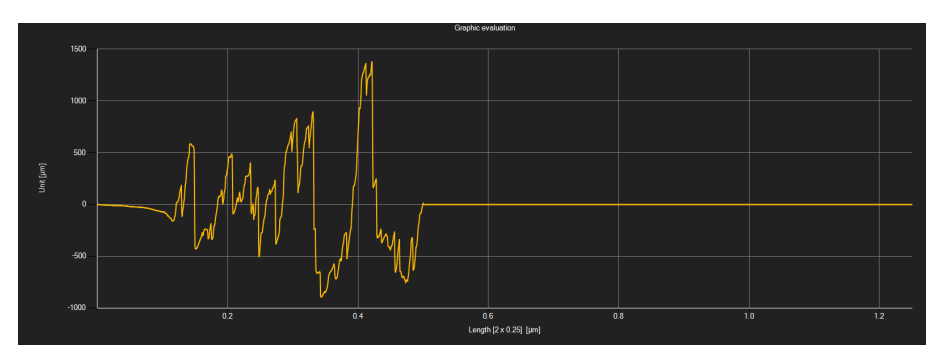

Spostando il cursore del mouse in un punto della riga visualizzata si apre una piccola finestra informativa con i dati per il valore di misurazione attualmente selezionato.

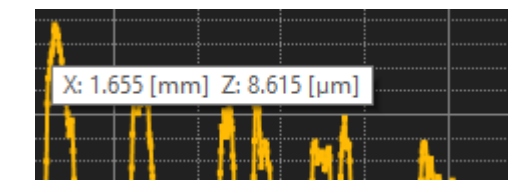

Piò essere ingrandita una parte liberamente selezionabile del grafico visualizzato.

L'icona corrispondente nella barra degli strumenti ("Ingrandire l'area grafica ("Zoom") o spostare

il grafico ingrandito) è una lente di ingrandimento

È quindi possibile disegnare un rettangolo su una parte del grafico tenendo premuto il pulsante del mouse. Quando si rilascia il mouse, l'area selezionata appare come un nuova grafico.

Dopo aver effettuato almeno un ingrandimento, è possibile passare dalla modalità ingrandimento alla modalità scorrimento cliccando sull'icona ("Ingrandisci area grafica ("Zoom") o "Sposta grafico ingrandito").

La modalità Shift è rappresentata dall'icona .

Se ora il mouse è posizionato sull'area grafica e viene premuto il tasto sinistro del mouse, la sezione visualizzata può essere spostata tenendo sempre premuto il tasto del mouse.

© PCE Instruments

Con un altro clic sull'icona si passa di nuovo alla modalità di ingrandimento, riconoscibile  $d$ all'icona  $\alpha$ 

**QCB** 

I grafici originali possono essere ripristinati in qualsiasi momenti facendo clic sull'icona  $\ket{\mathfrak{s}}$  situata accanto alla lente di ingrandimento.

Lo sfondo dei grafici e la loro rappresentazione possono essere modificati tramite l'icona destra. Un clic sull'icona funziona come un interruttore:

Un solo clic rende più fine la divisione dello sfondo e aggiunge qualche punto in più alla grafica. Un nuovo clic sull'icona consente di tornare alla visualizzazione standard.

Si possono stampare i grafici visualizzati in quel momento.

<span id="page-10-0"></span>Un clic sull'icona<sup>1</sup> apre la finestra di dialogo "Stampa".

#### **6.7 Realizzazione della misurazione**

Se la connessione con il PCE-RT 1200 è attivo, si può avviare una nuova misurazione.

Dopo aver fatto clic sull'icona corrispondente nella barra degli strumenti ("Avvia una misurazione"), viene visualizzata una nuova finestra di dialogo. Con l'aiuto di questa finestra di dialogo è possibile effettuare impostazioni aggiuntive rilevanti per la misurazione successiva.

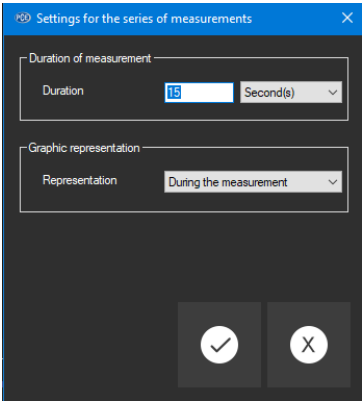

Una misurazione in corso può essere terminata facendo clic sull'icona $\boxed{\infty}$  della barra degli strumenti.

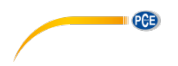

#### <span id="page-11-0"></span>**6.8 Importazione dei dati**

La memoria interna del dispositivo può quindi essere letta dal software e la serie di misurazioni registrata può essere resa disponibile tramite un'importazione.

Cliccando sull'icona **della barra degli strumenti. Ti verrà quindi chiesto se desideri davvero** importare le serie di misurazioni dal dispositivo. L'operazione potrebbe richiedere alcuni minuti, a seconda dell'estensione.

#### <span id="page-11-1"></span>**6.9 Esportazione delle serie di misurazione**

Le serie di misurazione si possono esportare. Tutto il contenuto di una serie di misurazioni può

essere esportato in formato CSV utilizzando l'icona **della barra degli strumenti.** 

#### <span id="page-11-2"></span>**6.10 Caricare e salvare serie di misurazioni**

Ê possibile caricare e salvare una serie di misurazioni utilizzando l'icona  $\mathbb{E}_{\theta}$  e  $\mathbb{G}$  nella barra degli strumenti.

## **Contatti PCE Instruments**

#### **Germania Francia Spagna**

#### **Regno Unito Italia Olanda**

Units 11 Southpoint Business Park Via Pesciatina 878 / B-Int. 6 Institutenweg 15 Ensign Way, Southampton 55012 Loc. Gragnano Hampshire **Capannori** (Lucca) **Nederland Nederland** United Kingdom, SO31 4RF 181 | Italia 1:053 1:053 1:053 1:053 1:053 1:053 1:053 1:053 1:053 1:053 1:053 1:053<br>
Telefono: +39 0583 975 114 1:052 1:231 53 430 36 46 Fax: +44 (0) 2380 98703 9 Fax: +39 0583 97<br>
info@industrial-needs.com info@pce-italia.it info@industrial-needs.com [info@pce-italia.it](mailto:info@pce-italia.it) www.pce-instruments.com/dutch www.pce-instruments.com/english www.pce-instruments.com/italiano

PCE Americas Inc. PCE Teknik Cihazları Ltd.Şti. 711 Commerce Way suite 8 Halkalı Merkez Mah. Jupiter / Palm Beach Pehlivan Sok. No.6/C<br>33458 FL<br>34303 Kücükcekmecs USA Türkiye Tel: +1 (561) 320-9162<br>
Fax: +1 (561) 320-9176<br>
Faks: 0212 705 53 93 Fax: +1 (561) 320-9176 info@pce-americas.com info@pce-cihazlari.com.tr

PCE Deutschland GmbH PCE Instruments France EURL PCE Ibérica S.L.<br>
Im Langel 4 23 rue de Strashourg Processes Calle Mayor 53 Im Langel 4 23, rue de Strasbourg Calle Mayor, 53 67250 Soultz-Sous-Forets Deutschland France España Tel.: +49 (0) 2903 976 99 0 Téléphone: +33 (0) 972 3537 17 Tel. : +34 967 543 548<br>Fax: +49 (0) 2903 976 99 29 Numéro de fax: +33 (0) 972 3537 18 Fax: +34 967 543 542 Numéro de fax: +33 (0) 972 3537 18 info@pce-instruments.com info@pce-france.fr<br>www.pce-instruments.com/deutsch www.pce-instruments.com/french www.pce-instrument www.pce-instruments.com/deutsch www.pce-instruments.com/french www.pce-instruments.com/espanol

PCE Instruments UK Ltd PCE Italia s.r.l.<br>
15 Units 11 Southpoint Business Park Via Pesciatina 878 / B-Int. 6 Pustitutenweg 15 Telefono: +39 0583 975 114<br>
Fax: +31 53 430 36<br>
info@pcebenelux.nl

#### **U.S.A. Turchia**

34303 Küçükcekmece - İstanbul www.pce-instruments.com/us www.pce-instruments.com/turkish

**PCE** 

**Le istruzioni per l'uso in varie lingue (italiano, inglese, francese, spagnolo, tedesco, portoghese, olandese, turco…) possono essere trovate usando la funzione cerca su: www.pce-instruments.com**

**Le specifiche tecniche sono soggette a modifiche senza preavviso.**